### **Anleitung zur Erstellung einer Instagram Story mit 7 Slides:**

Liebe Instagram-Nutzer: innen,

wir freuen uns, dass ihr unsere Instagram-Story mit der Welt teilen möchtet! Hier ist eine einfache Anleitung, wie ihr folgende 7 Slides zu einer Instagram Story zusammenfügen könnt.

#### **Schritt 1: Vorbereitung der Inhalte**

Lade die 7 MP4-Dateien herunter und vergewissere Dich, dass Du alle 7 Dateien für Deine Story-Slides zur Verfügung hast.

#### **Schritt 2: Story Erstellen**

Starte die Instagram-App auf Deinem mobilen Gerät und melde Dich in Deinem Konto an, falls Du noch nicht angemeldet bist. Tippe auf Dein Profilbild oben links oder wische nach rechts, um zur Kameraansicht zu gelangen.

Unter der Kameraansicht siehst Du die Option "Story". Tippe darauf, um eine neue Story zu erstellen.

### **Schritt 3: Hochladen der Slides**

Tippe auf das Galerie-Symbol unten links auf Deinem Bildschirm, um auf Deine Foto- und Videobibliothek (Galerie) zuzugreifen.

Tippe lange auf die erste mp4-Datei (1.mp4) aus, die Du zur Story hinzufügen möchtet. Hierdurch erscheint eine Ansicht zur Auswahl mehrerer Videos nacheinander: Oben rechts ist nun ein kleiner Kreis sichtbar. Durch Anklicken aller 7 Videos wählst Du diese aus. Die Reihenfolge erkennst Du durch die Nummern im Kreis.

Tippe jetzt unten rechts auf "Weiter" und wähle dann "Einzeln" aus.

## **Schritt 4: Weitere Bearbeitung der Slides**

Falls die Reihenfolge noch nicht korrekt ist, kannst Du die Slides in der Leiste unten durch gedrückt halten eines Slide-Vorschaubildes noch anders anordnen.

Bitte beachte, dass bei Slide 4 (4.mp4) und bei Slide 7 (7.mp4) noch folgende Verlinkung hinzugefügt werden muss:<https://engagement-schutzkonzepte.elearning-kinderschutz.de/>

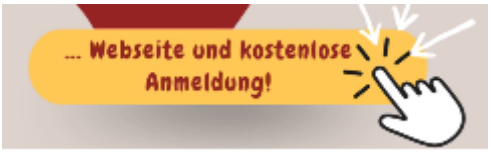

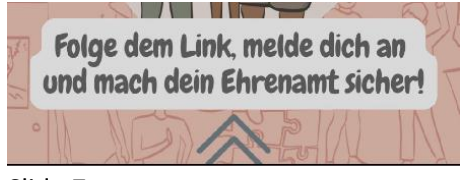

Slide 4 Slide 7

Du kannst die Verlinkung unserer Website prinzipiell aber auch auf jedem Slide hinzufügen.

Tippe dazu auf das Slide-Vorschaubild in der Leiste unten, um Dich zum gewünschten Slide zu navigieren.

Nutze dazu die Swipe-Up Funktion (möglich bei mindestens 10.000 Followern) oder füge den Link per Sticker ein.

# **Schritt 5: Story teilen**

Sobald Deine Story vollständig ist, tippe auf "Story teilen" unten rechts auf dem Bildschirm. Du kannst Deine Story entweder öffentlich für all Deine Follower sichtbar machen oder sie mit ausgewählten engen Freunden teilen. Viel Spaß beim Erstellen Deiner Story.